**Questa documentazione è stata convertita dalla pagina del Manuale di Khipu della KDE UserBase. Traduzione della documentazione in italiano: Valter Mura**

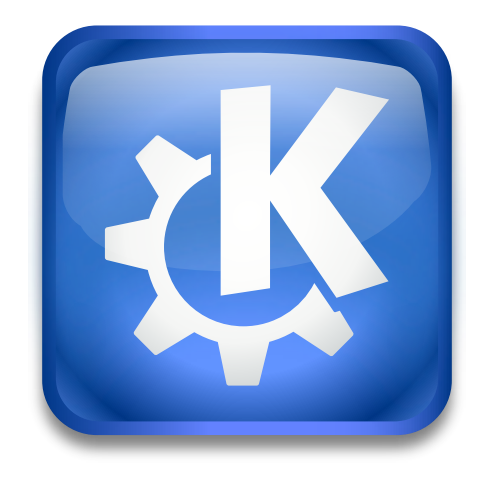

# **Indice**

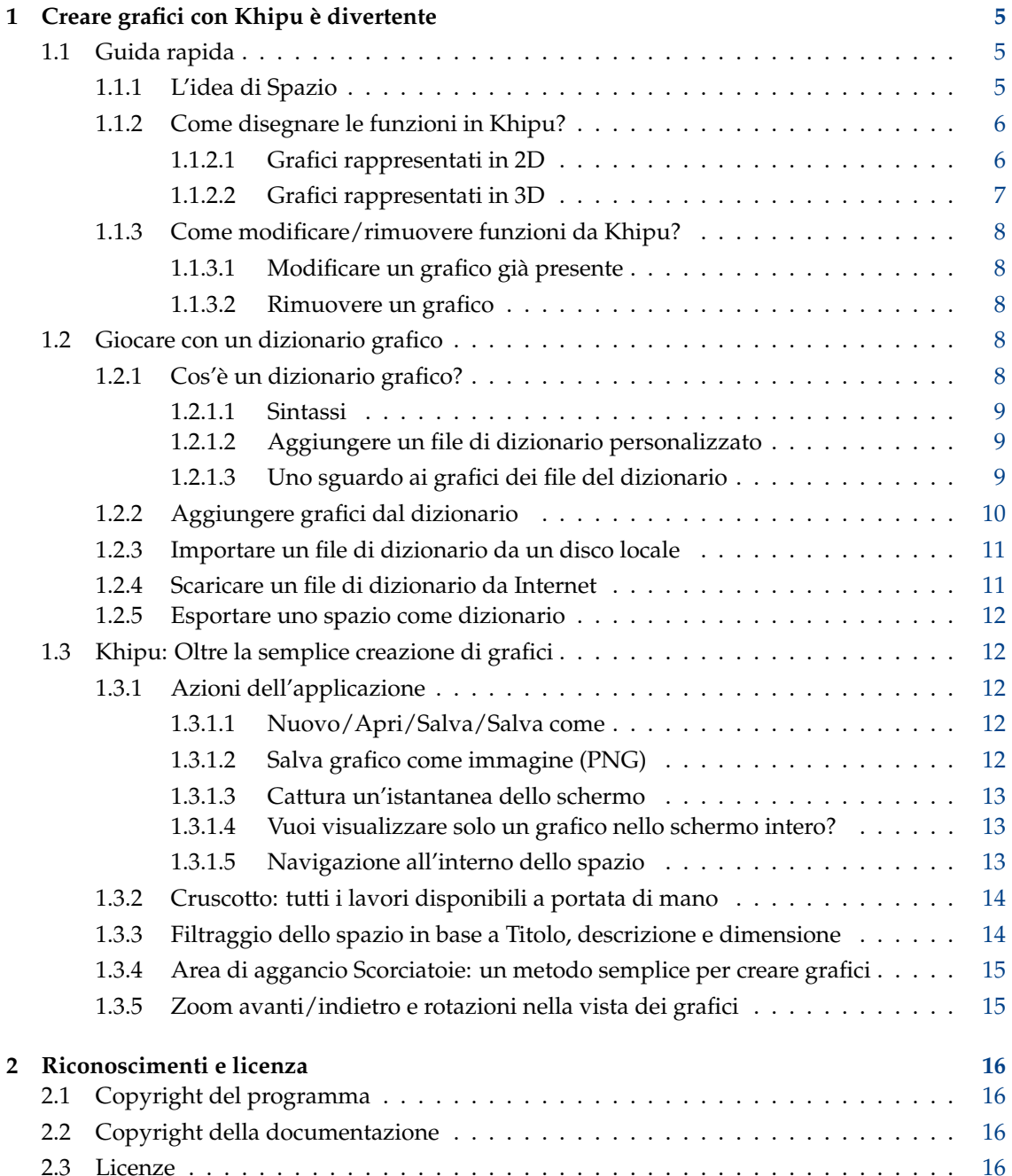

**Sommario**

## <span id="page-4-0"></span>**Capitolo 1**

# **Creare grafici con Khipu è divertente**

Khipu è un'applicazione per creare grafici avanzati di funzioni matematiche.

Fa parte del [Progetto didattico di KDE](http://edu.kde.org) e sostituisce KmPlot, una precedente applicazione di creazione grafica di funzioni.

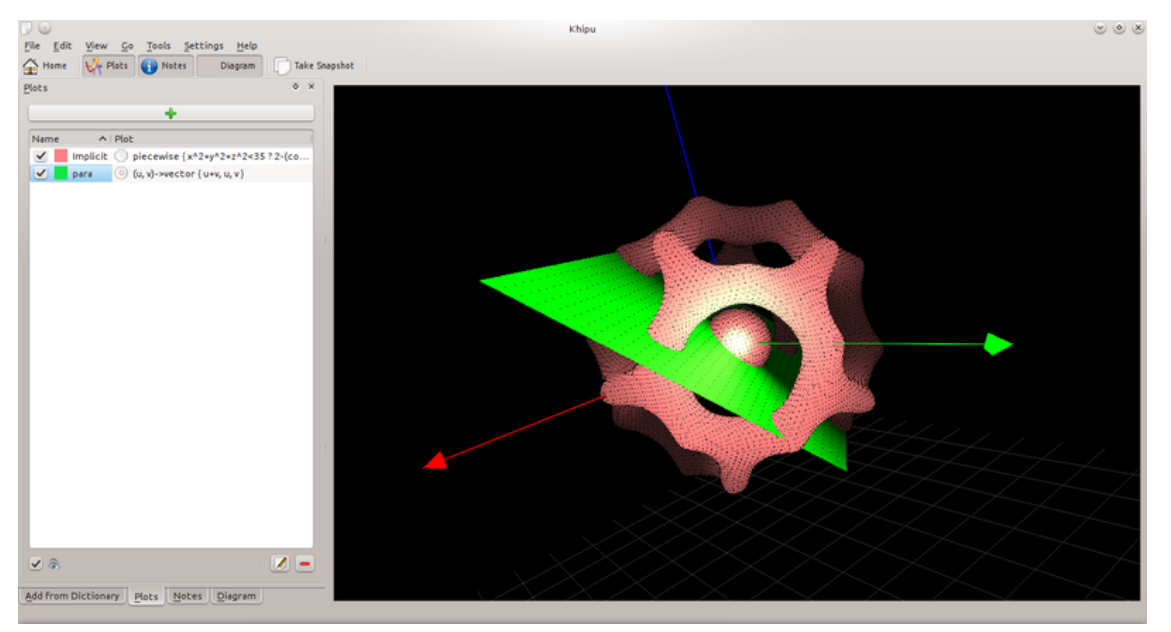

Spazio 3D di Khipu

## <span id="page-4-1"></span>**1.1 Guida rapida**

#### <span id="page-4-2"></span>**1.1.1 L'idea di Spazio**

Khipu usa un'astrazione dello *spazio* per salvare i grafici richiesti dall'utente. Uno spazio possiede un proprio nome e una descrizione corrispondente, utilizzabili dall'utente per una successiva identificazione. Khipu ha due tipi di spazi (2D e 3D). L'utente può *salvare il grafico* in entrambi gli spazi, in base alle proprie preferenze. *Ogni spazio conterrà più grafici* di diversi colori, intervalli e tipi.

#### <span id="page-5-0"></span>**1.1.2 Come disegnare le funzioni in Khipu?**

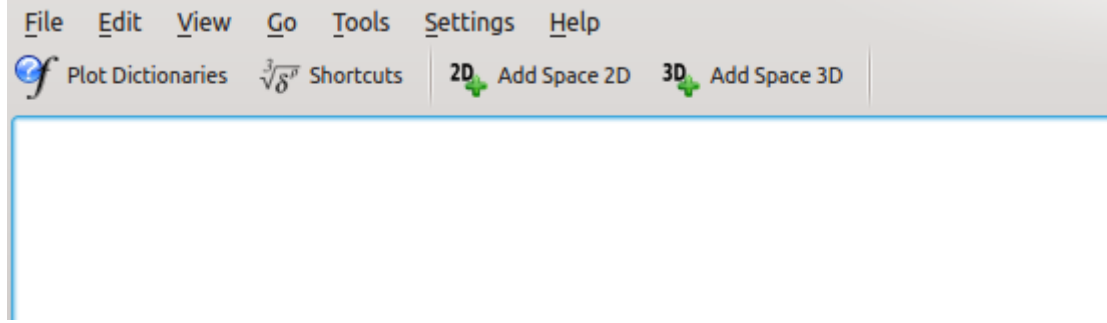

#### Khipu-Aggiungi spazio 2D/3D

Come detto sopra, Khipu disegna funzioni nello Spazio. Esistono, dunque, due modi per aggiungere uno spazio in Khipu basati sulla dimensione del grafico. Quando ti trovi nella finestra principale di Khipu (Cruscotto nella terminologia di Khipu), vedrai la **barra degli strumenti principale** che contiene i pulsanti **Aggiungi spazio 2D** e **Aggiungi spazio 3D**. L'utente può selezionare uno dei due a seconda del tipo di funzione che desidera disegnare.

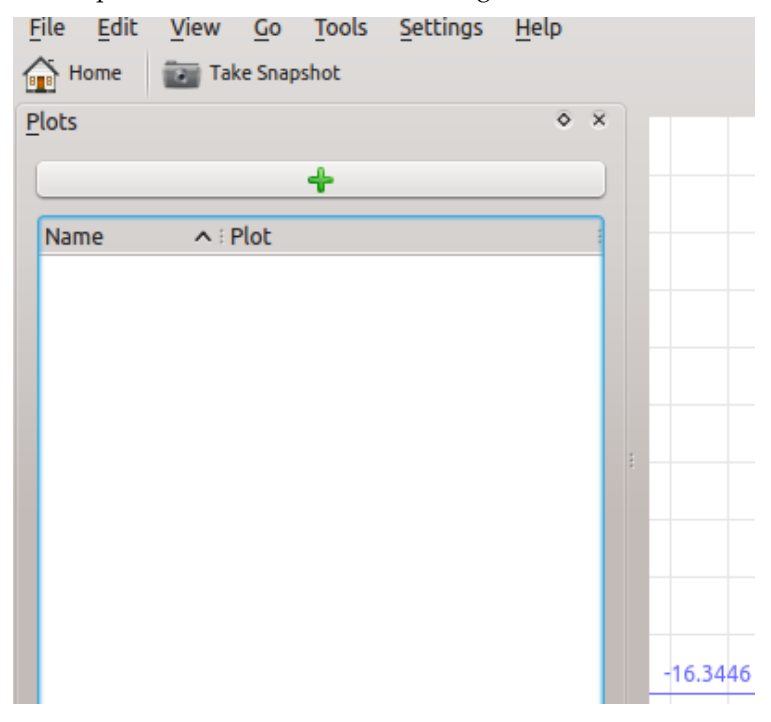

Khipu - Aggiungi grafico nello spazio

#### <span id="page-5-1"></span>**1.1.2.1 Grafici rappresentati in 2D**

Quando l'utente fa clic sul pulsante **Aggiungi spazio 2D**, verrà rinviato all'interfaccia dello spazio a due dimensioni. Dovrà poi premere il **pulsante verde**, che permetterà di aggiungere un grafico. L'utente, poi, dovrà scegliere il tipo di grafico (per esempio, fai clic su **Grafico** nella sezione cartesiana se vuoi tracciare una curva sinusoide). È possibile aggiungere il nome del grafico attivando la casella di controllo del nome. Quindi dovrà **aggiungere l'equazione appropriata** (equazione di tipo Analitza) per visualizzare il grafico. Se non occorre altro, *basta premere Invio*. È possibile impostare anche il colore del grafico, cambiandolo dall'elenco dei colori indicati sotto, e il corretto intervallo per gli argomenti della funzione.

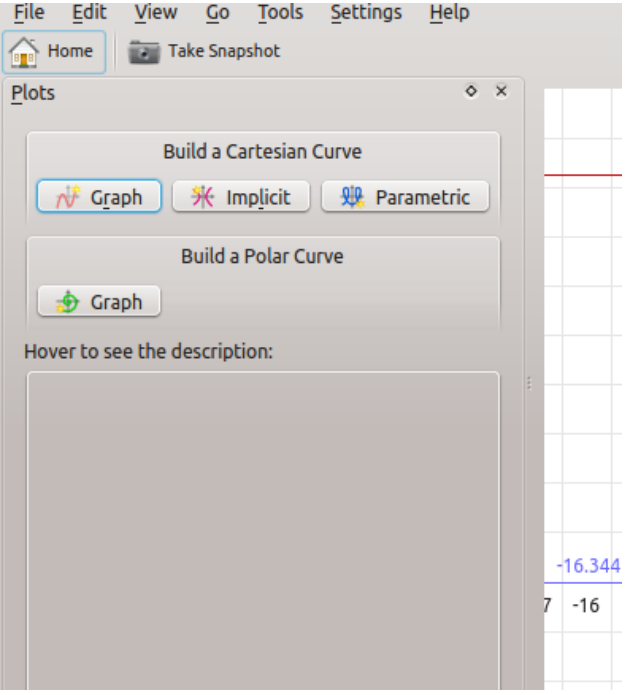

Khipu - esempio di grafico 2D

#### <span id="page-6-0"></span>**1.1.2.2 Grafici rappresentati in 3D**

Quando l'utente fa clic sul pulsante **Aggiungi spazio 3D**, verrà rinviato all'interfaccia dello spazio a tre dimensioni. Dovrà poi premere il **pulsante verde**, che permetterà di aggiungere un grafico. L'utente, poi, dovrà scegliere il tipo di grafico (per esempio, fai clic su **Grafico** nella sezione cartesiana se vuoi tracciare una semplice superficie). È possibile aggiungere il nome del grafico attivando la casella di controllo del nome. Quindi dovrà **aggiungere l'equazione appropriata** (equazione di tipo Analitza) per visualizzare il grafico. Se non occorre altro, *basta premere Invio*. È possibile impostare anche il colore del grafico, cambiandolo dall'elenco dei colori indicati sotto.

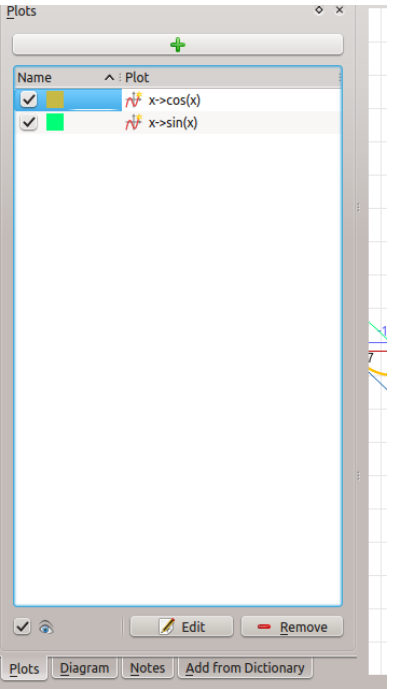

Khipu - Modifica/Rimuovi grafici

#### <span id="page-7-0"></span>**1.1.3 Come modificare/rimuovere funzioni da Khipu?**

Gli utenti possono modificare e/o rimuovere i grafici già presenti.

#### <span id="page-7-1"></span>**1.1.3.1 Modificare un grafico già presente**

Potete modificare un grafico facendo semplicemente *doppio clic sulla voce del grafico* nella vista dei grafici, oppure potete selezionare lì la voce e poi fare clic sul pulsante di modifica presente in basso.

#### <span id="page-7-2"></span>**1.1.3.2 Rimuovere un grafico**

Potete rimuovere un grafico selezionandolo nella vista e facendo clic sul pulsante **Rimuovi** presente in basso.

## <span id="page-7-3"></span>**1.2 Giocare con un dizionario grafico**

#### <span id="page-7-4"></span>**1.2.1 Cos'è un dizionario grafico?**

Un dizionario grafico è una specie di file in formato testo (.plots) che contiene il nome di un grafico insieme con la sua equazione. L'idea di base dei file di dizionario è aggiungere grafici in Khipu senza scrivere effettivamente equazioni di grandi dimensioni. L'utente può aggiungere grafici basati sul loro nome utilizzando i dizionari. Sono già presenti alcuni dizionari predefiniti che consentono di inserire alcuni grafici famosi (cioè curve e superfici). È possibile anche scaricare i dizionari da Internet.

#### <span id="page-8-0"></span>**1.2.1.1 Sintassi**

La sintassi di un file di dizionario segue la sintassi di Analitza. Ogni riga nel file contiene un nome e l'equazione corrispondente.

Per esempio, un file di dizionario tipico conterrà righe come riportato di seguito:

- sinus  $:= x \rightarrow \sin x$
- plane1 :=  $(x, y, z)$ -> $(x+y+z)$ -1

#### <span id="page-8-1"></span>**1.2.1.2 Aggiungere un file di dizionario personalizzato**

La flessibile sintassi di Analitza consente all'utente di creare il proprio file di dizionario salvando un file di testo con estensione .plots e inserendo i corretti nome ed equazione in ciascuna riga.

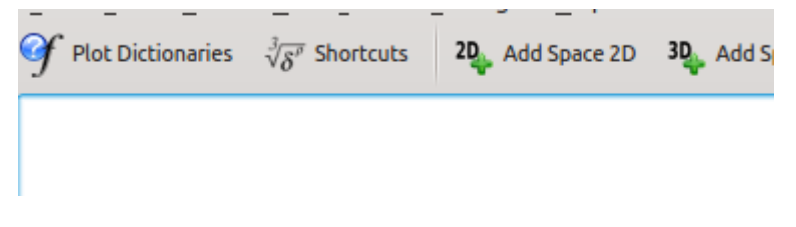

Khipu - Dizionario grafico nella barra degli strumenti principale

#### <span id="page-8-2"></span>**1.2.1.3 Uno sguardo ai grafici dei file del dizionario**

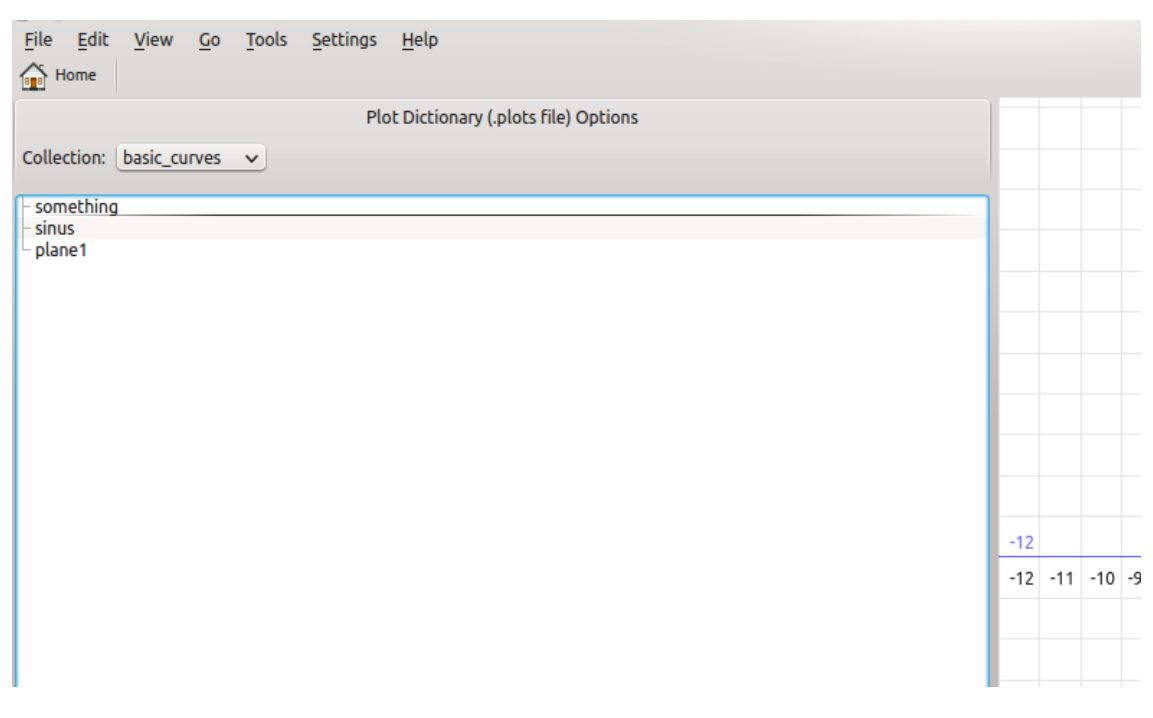

Khipu - Interfaccia del dizionario

Per vedere come Khipu usa il dizionario, premi la scheda **Dizionari grafici** mostrata nella barra degli strumenti principale di Khipu. Passa in rassegna poi i vari nomi presenti nel menu a tendina della *raccolta*. Fai clic sul nome di uno qualsiasi grafici per vedere il grafico corrispondente nella parte destra della finestra.

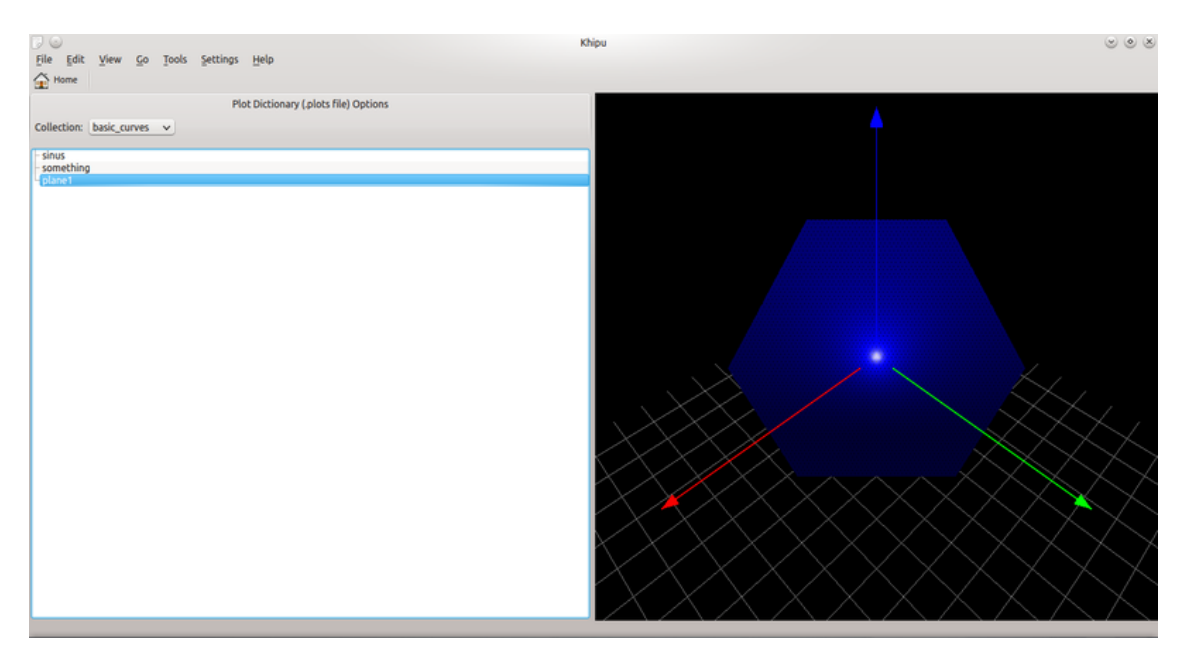

Khipu - Interfaccia del dizionario

## <span id="page-9-0"></span>**1.2.2 Aggiungere grafici dal dizionario**

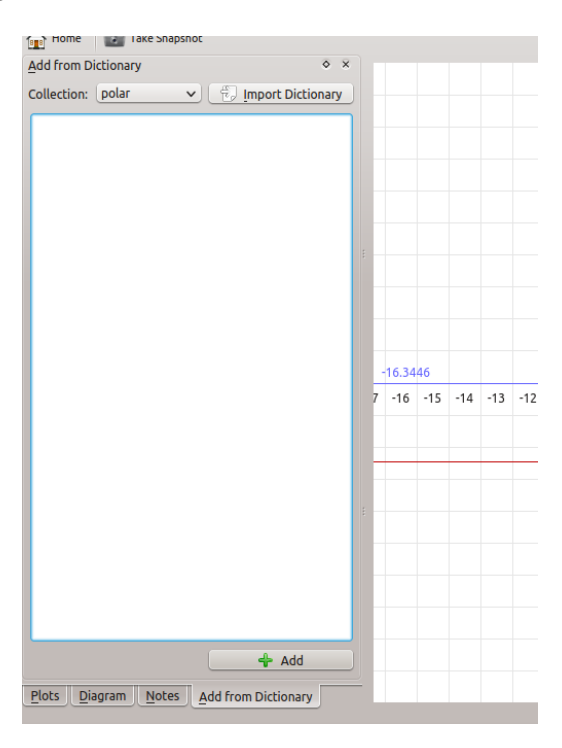

Khipu - Aggiungere grafici dal dizionario

Il vantaggio principale dei dizionario è aggiungere i grafici senza dover digitare equazioni di grandi dimensioni. Per fare questo, aggiungi uno spazio qualsiasi in Khipu. Passa quindi alla scheda **Aggiungi da dizionario**. Puoi aggiungere il file di dizionario in base alle tue esigenze. Devi solo fare doppio clic sul nome del grafico You can add the dictionary file there according to your wish. Per aggiungere il grafico allo spazio corrente di Khipu devi solo fare doppio clic sul suo nome.

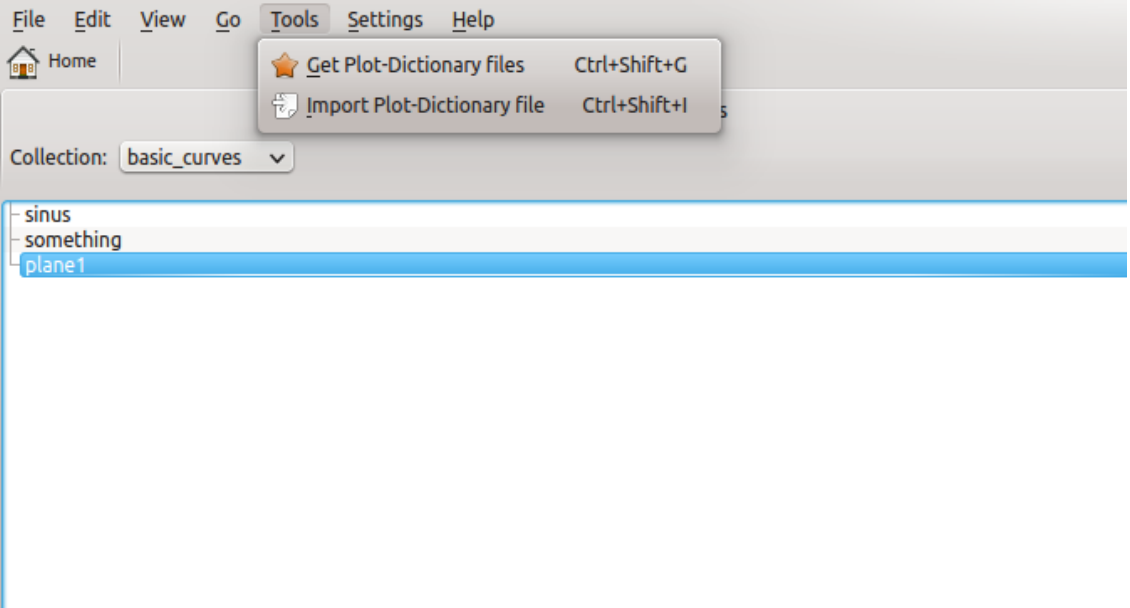

Khipu - Importa/Scarica dizionario

#### <span id="page-10-0"></span>**1.2.3 Importare un file di dizionario da un disco locale**

Non solo puoi aggiungere e visualizzare il grafico dai dizionari predefiniti disponibili da Analitza, ma puoi importare in Khipu anche qualsiasi dizionario scaricato o creato manualmente e puoi aggiungere i grafici nello Spazio Khipu.

#### <span id="page-10-1"></span>**1.2.4 Scaricare un file di dizionario da Internet**

L'uso dell'**API «Ottieni le novità»** in Khipu permette all'utente di scaricare questi file di dizionario dalla rete. In questo modo l'utente può costruirsi una grande raccolta di dizionari scaricati. Puoi farlo semplicemente facendo clic sul comando **Ottieni file di dizionari grafici** dall'interfaccia del dizionario.

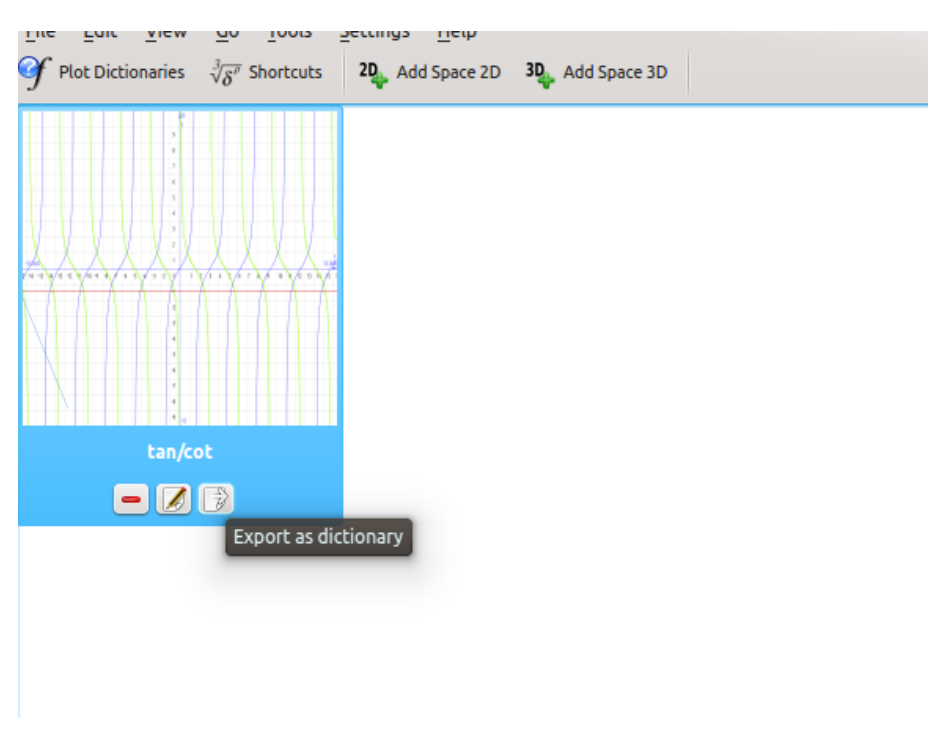

#### <span id="page-11-0"></span>**1.2.5 Esportare uno spazio come dizionario**

Khipu - Esportare uno spazio come dizionario

L'utente può anche esportare un intero spazio all'interno del dizionario con i nomi e le equazioni dei grafici salvati in quello specifico spazio. Per compiere questa azione, vai in **Home** e fai clic sul *pulsante* presente tra le miniature dello spazio che dice «Esporta come dizionario».

## <span id="page-11-1"></span>**1.3 Khipu: Oltre la semplice creazione di grafici**

#### <span id="page-11-2"></span>**1.3.1 Azioni dell'applicazione**

Uno dei vantaggi principali di Khipu è avere *alcune altre utili funzioni* che trattano i grafici delle funzioni matematiche, oltre alla loro semplice creazione. Le varie azioni dell'applicazione, insieme con altre funzionalità, rendono Khipu più facile da usare.

#### <span id="page-11-3"></span>**1.3.1.1 Nuovo/Apri/Salva/Salva come**

Le azioni standard Nuovo, Apri, Salva e Salva come consentono agli utenti di lavorare con sessioni differenti e *salvare il proprio lavoro in file persistenti (i file .khipu)* apribili in un momento successivo. Il file persistente segue il *formato di file QJson*, che salva le informazioni importanti dalla sessione attiva. Questa informazione include il nome degli spazi, il nome e le equazioni dei grafici aggiunti in ciascuno spazio, l'intervallo del grafico e il loro colore.

#### <span id="page-11-4"></span>**1.3.1.2 Salva grafico come immagine (PNG)**

In Khipu, ogni spazio ha la sua immagine corrispondente contenente i grafici richiesti dall'utente. L'immagine dello spazio può essere salvata (in un file PNG) nel disco locale utilizzando questa azione.

#### <span id="page-12-0"></span>**1.3.1.3 Cattura un'istantanea dello schermo**

Con questa azione puoi anche copiare l'immagine dello spazio negli appunti.

#### <span id="page-12-1"></span>**1.3.1.4 Vuoi visualizzare solo un grafico nello schermo intero?**

L'opzione schermo intero in Khipu permette all'utente di visualizzare solamente lo spazio del grafico. Quando la modalità a schermo intero è attivata, tutte le altre aree e barre degli strumenti non sono visibili.

#### <span id="page-12-2"></span>**1.3.1.5 Navigazione all'interno dello spazio**

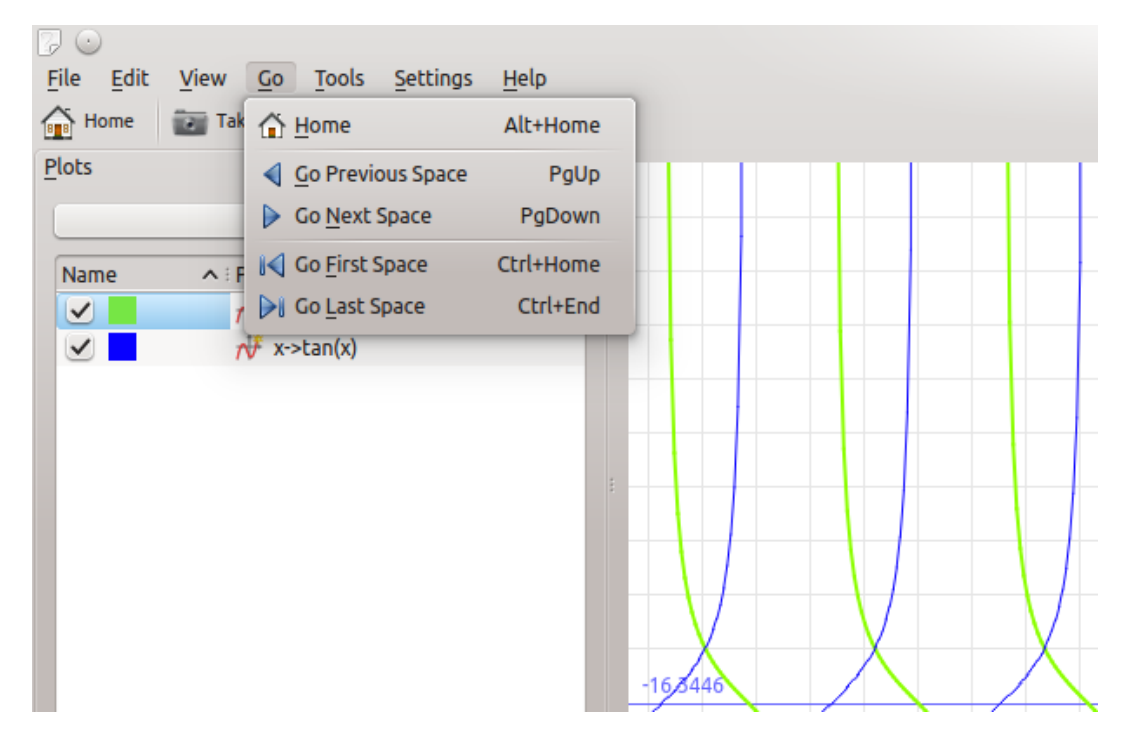

Khipu - Opzioni di navigazione nello spazio

Quando ci si trova in uno spazio (2D o 3D), è possibile passare allo spazio successivo/precedente/primo/ultimo con il clic di un tasto. Le scorciatoie disponibili sono le seguenti:

- Navigare allo spazio successivo -> **Pag**↑
- Navigare allo spazio precedente -> **Pag**↓
- Navigare al primo spazio -> Ctrl-↖
- Navigare all'ultimo spazio -> **Ctrl**-**Fine**

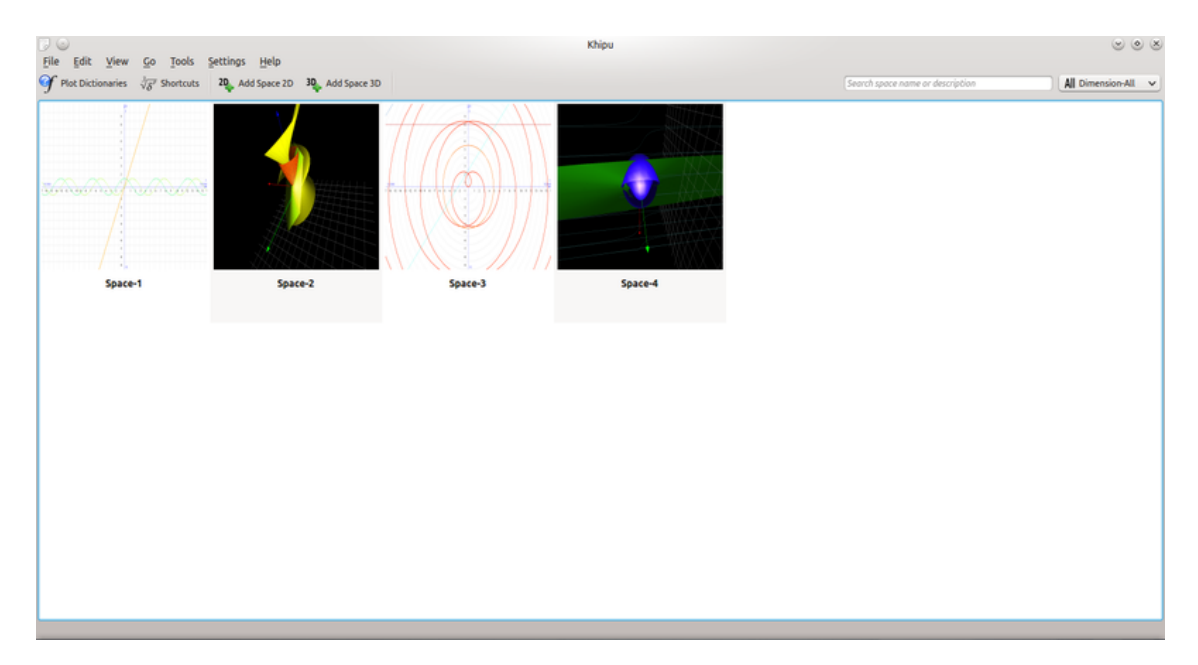

## <span id="page-13-0"></span>**1.3.2 Cruscotto: tutti i lavori disponibili a portata di mano**

#### Khipu - Cruscotto principale

Il cruscotto principale di Khipu contiene tutti gli spazi creati dall'utente, con relativi miniatura e nome. In questo modo l'utente è in grado di sapere quale spazio deve modificare o visualizzare i propri grafici.

## <span id="page-13-1"></span>**1.3.3 Filtraggio dello spazio in base a Titolo, descrizione e dimensione**

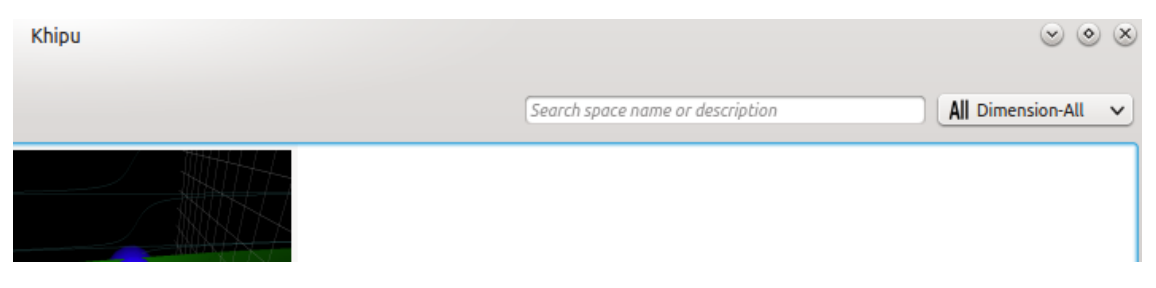

#### Khipu - Filtraggio dello spazio

La funzione di filtraggio disponibile nel cruscotto permette all'utente di filtrare gli spazi in base al loro titolo e, o in alternativa, descrizione. È possibile filtrare lo spazio in base alla dimensione scelta dall'elenco a tendina presente nell'angolo superiore destro del cruscotto.

<span id="page-14-0"></span>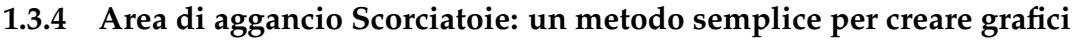

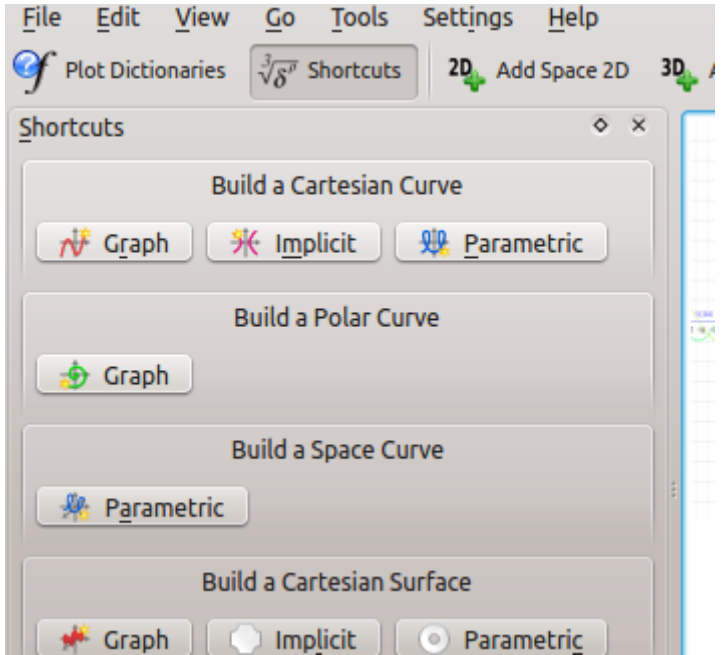

Khipu - Area di aggancio Scorciatoie

Se un utente desidera creare rapidamente un grafico senza preoccuparsi degli spazi, può utilizzare l'area di aggancio delle scorciatoie. Per farlo, basta digitare **S** e selezionare il tipo di grafico all'interno dell'area di aggancio, quindi premere **Invio**: fatto.

#### <span id="page-14-1"></span>**1.3.5 Zoom avanti/indietro e rotazioni nella vista dei grafici**

Gli spazi 2D e 3D possiedono l'opzione di ingrandire e rimpicciolire rispettivamente tramite lo scorrimento su/giù. Lo spazio 3D space supporta le rotazioni e le ombre, che consentono all'utente di analizzare i grafici 3D da angoli differenti.

## <span id="page-15-0"></span>**Capitolo 2**

# **Riconoscimenti e licenza**

## <span id="page-15-1"></span>**2.1 Copyright del programma**

Copyright del programma 2010-2012 Percy Camilo Triveño Aucahuasi

## <span id="page-15-2"></span>**2.2 Copyright della documentazione**

#### NOTA

Aggiungere il proprio nome qui se si contribuisce al manuale. Si prega di rispettare l'ordine alfabetico.

Punit Mehta (punit9462 gmail.com)

## <span id="page-15-3"></span>**2.3 Licenze**

Questa documentazione è rilasciata secondo i termini della [GNU Free Documentation License.](https://userbase.kde.org/Special:myLanguage/KDE_UserBase_Wiki:Copyrights) Questo programma è rilasciato secondo i termini della licenza [GNU General Public License.](https://www.gnu.org/licenses/old-licenses/gpl-2.0.txt)

Traduzione di Valter Mura [valtermura@gmail.com](mailto:valtermura@gmail.com)

Questa documentazione è concessa in licenza sotto i termini della [GNU Free Documentation](fdl-license.html) [License.](fdl-license.html)